# 自考网上报名操作示例图

网上报名流程

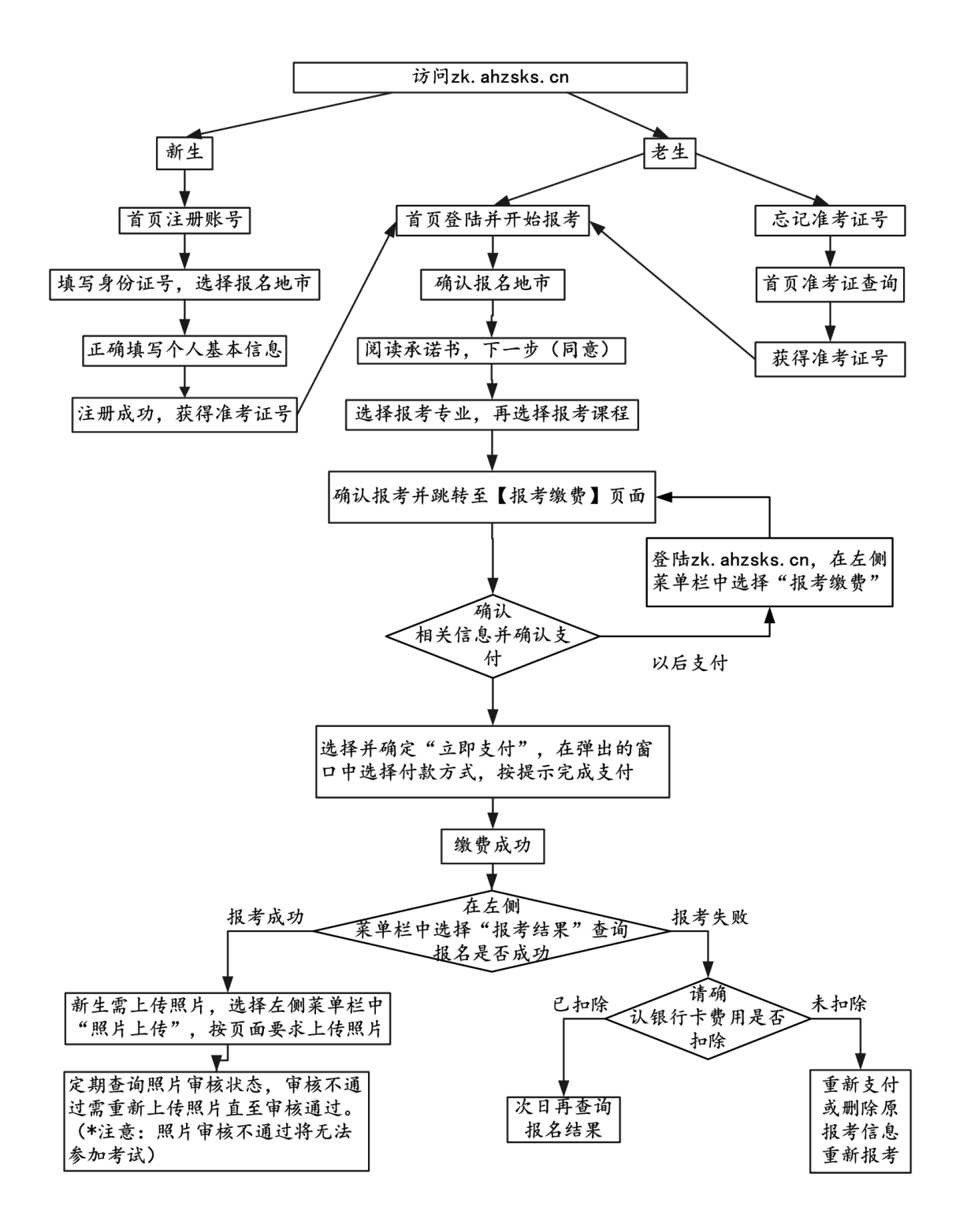

老生无须注册,报名流程第二条开始

一、新生注册流程(点击注册账号)

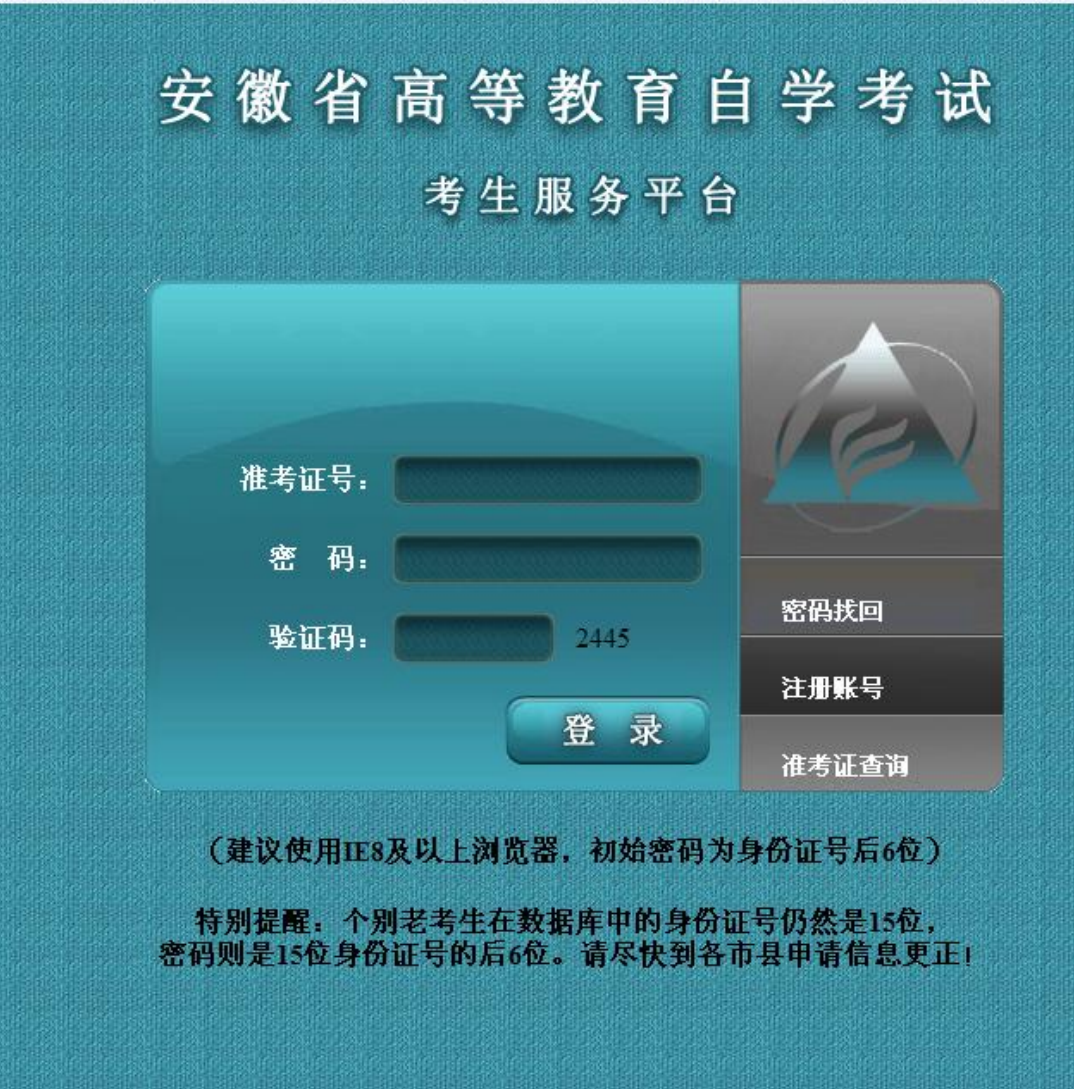

![](_page_2_Picture_14.jpeg)

无二代身份证的军人、武警、港澳台或境外人员,使用军官证件或护照首次报 考时,须携带证件到报考所在市教育考试机构注册,用注册后获得的准考证号 到网上报名。有二代居民身份证件的,请直接在网上自行注册报名。

特别提醒:监狱服刑人员不得通过该功能注册获得准考证号。

填写个人信息后点击确定,系统提示注册成功,并给出准考 证号码

![](_page_3_Picture_7.jpeg)

二、登录报名系统:(http://zk.ahzsks.cn)老考生及已成功注 册获取准考证号码的新考生均从此页面进入报名系统

以下步骤按"2016 年 10 月考试"考试示例,考生应根 据实际考试时间进行对应的报名

![](_page_4_Figure_2.jpeg)

已注册的新考生或忘记准考证号的老考生,可以点击"准考 证查询"来查询自己的准考证号。

以报名"2016 年 10 月考试"为例,考生登录后,点击页面 左边的 2016年10月考试报名,点击"开始报考",进入以下 页面:

![](_page_5_Picture_34.jpeg)

#### 确认"考试所在地"后出现市级考试机构发布的报考通知

下一步

![](_page_6_Picture_1.jpeg)

![](_page_7_Picture_5.jpeg)

### 下面开始选择报考专业:

![](_page_7_Picture_6.jpeg)

这一步默认为首次报考专业,可以修改,可以多选。考生所 有报考的课程在那个专业,那么对应的专业在此处必须选择, 最多可以选择 3 个。如有替代课程的,把替代课程所在的专 业选择了,下一步就能看到相应选择专业中的开考课程。

![](_page_8_Picture_25.jpeg)

这一步选择课程,可以多选,如果课程考试时间冲突,会有 提示。

![](_page_9_Picture_4.jpeg)

### 这一步提示确认报考课程

![](_page_10_Picture_9.jpeg)

这一步让考生再次确认报考信息。

![](_page_10_Picture_10.jpeg)

## 这一步确认缴费信息

![](_page_11_Picture_4.jpeg)

通过过易宝支付平台进行网银缴费

![](_page_12_Picture_17.jpeg)

![](_page_12_Picture_1.jpeg)

![](_page_13_Picture_13.jpeg)

此页面输入银行卡账号、密码进行支付

![](_page_13_Picture_14.jpeg)

手续费: 在支付界面,另行收取千分之五的手续费【手续费不包括在合计中】。 合计: 60.00元

材料领取地: 合肥市

在"2016年10月考试报名"下面的"报考结果"查询报名 结果,如报考失败,可以重新支付,也可以删除原报考信息 重新报考。

![](_page_14_Picture_23.jpeg)

手续费:在支付界面,另行收取千分之五的手续费【手续费不包括在合计中】。

合计: 60.00元

材料领取地: 合肥市

删除报考信息 现在支付  在"2016年10月考试报名"下面的"照片上传"栏上传考 生照片。

 $\Box$ 照片状态:未上传 上传 | 浏览 ... | 照片格式要求: ×  $\boldsymbol{\mathsf{x}}$ 考生上传的照片既是考生的建考证照片,也是毕业证的照片,为确保正常考试及毕业,请严格按以下标准上传照片,一旦审核通过将不得 郠。 1、照片为近期数码彩色像(背景为蓝色或红色)。

2、照片规格为: 144像素(宽) × 192像素(高), 大小在15KB左右, 格式为jpg。

3、照片为免冠正面,露双耳、半身、不着制服的标准、证件像。

4、不可是扫描或翻拍的照片,必须是照相机拍摄的照片,分辨率越高越好。